kobo Vox\*eReader

User (Suide)

# Kobo™ Vox User Guide TABLE OF CONTENTS

| Kobo Vox Basics                        | 5  |
|----------------------------------------|----|
| Anatomy of your Kobo Vox               | 6  |
| Charging your Kobo Vox                 | 7  |
| Turning your Kobo Vox on and off       | 8  |
| Going to sleep and waking up           | 9  |
| Unlocking the screen                   | 10 |
| Home Screen tour                       | 11 |
| Using the touch screen                 | 12 |
| Using the keyboard                     | 13 |
| Copying and pasting                    | 13 |
| Signing in and out                     | 14 |
| Setting the date and time              | 15 |
| Using Wi Fi                            | 16 |
| Your Kobo Library                      | 18 |
| Starting Kobo                          | 18 |
| Kobo tour                              | 19 |
| Changing library views                 | 21 |
| Getting book information               | 21 |
| Viewing additional book options        | 22 |
| Importing books                        | 23 |
| Managing your book downloads           | 23 |
| Opening, Navigating, and Closing Books | 24 |
| Opening a book                         | 24 |
| Turning pages and moving around        | 25 |
| Changing text size and style           | 26 |
| Using the Table of Contents            | 26 |
| Using night reading mode               | 27 |

| Adjusting screen brightness in the Kobo app           | 27 |
|-------------------------------------------------------|----|
| Rotating the page orientation (portrait vs landscape) | 28 |
| Closing a book and bookmarking a page                 | 29 |
| Highlighting, Commenting, and Sharing                 | 31 |
| Highlighting text                                     |    |
| Adding notes                                          | 33 |
| Sharing highlighted text                              |    |
| About Kobo Pulse                                      | 35 |
| Commenting on a page                                  | 36 |
| Rating a page                                         | 37 |
| Hiding spoilers in Pulse                              | 37 |
| Turning social reading On or Off                      | 37 |
| Turning the Facebook News Ticker On or Off            | 38 |
| Reading Life notifications                            | 38 |
| Managing Reading Life notifications                   | 39 |
| Reading Special Types of Books                        | 41 |
| Understanding EPUBs                                   | 41 |
| Reading a Fixed Layout EPUB                           | 42 |
| Reading a Read Along EPUB                             | 42 |
| Reading an Interactive EPUB                           | 44 |
| Buying Books from the Kobo Store                      | 45 |
| Launching the Store                                   |    |
| Finding items in the Store                            | 45 |
| Searching the Store                                   | 46 |
| Buying a book                                         | 47 |
| Downloading free eBooks                               | 48 |
| Using Apps and Widgets                                | 49 |
| About Kobo Vox apps                                   |    |
| Viewing your apps                                     |    |
| Switching between apps                                |    |
| Adding app shortcuts to your Home Screen              |    |

| Downloading apps                                   | 51 |
|----------------------------------------------------|----|
| Removing apps                                      | 52 |
| About widgets                                      | 52 |
| Adding and removing widgets                        | 53 |
| Using Web, Email, Music and Video                  | 54 |
| Browsing the web                                   | 54 |
| Setting up email                                   | 57 |
| Sending an email                                   | 58 |
| Listening to music                                 | 59 |
| Viewing pictures and video                         | 60 |
| Adding Your Own Files                              | 61 |
| Supported file formats                             | 61 |
| Adding files, music, and pictures to your Kobo Vox | 62 |
| Ejecting your Micro SD card from your Kobo Vox     | 63 |
| Troubleshooting                                    | 64 |
| Updating your Kobo Vox software                    | 64 |
| Finding help                                       | 65 |
| Troubleshooting your Kobo Vox                      | 65 |
| Troubleshooting your Kobo App                      | 67 |
| Troubleshooting Wi Fi                              | 69 |
| Contacting Kobo                                    | 72 |
| Glossary of Terms                                  | 73 |
| Icon Glossary                                      | 76 |
| Legal                                              |    |
|                                                    | 79 |

# Welcome!

Thank you for purchasing a Kobo Vox™ eReader.

Your Kobo Vox is more than just an eReader – it's also a great way to surf the Web, listen to music, watch movies, play games, access apps and share what you're reading online with the Kobo Community. With exciting social features like Reading Life™ and Kobo Pulse™, you can join the conversation and interact with your book in new and exciting ways.

This User Guide will walk you through everything you need to know to set up and customize your Kobo Vox. We hope you enjoy your Kobo Vox and reading freely with Kobo.

# **Kobo Vox Basics**

## WHAT'S IN THIS SECTION

- Anatomy of your Kobo Vox
- Charging your Kobo Vox
- Turning your Kobo Vox on and off
- Going to sleep and waking up
- Unlocking the screen
- Home Screen tour
- Using the touch screen
- Using the keyboard
- Copying and pasting
- Signing in and out
- Setting the date and time
- Using Wi Fi

# **Anatomy of your Kobo Vox**

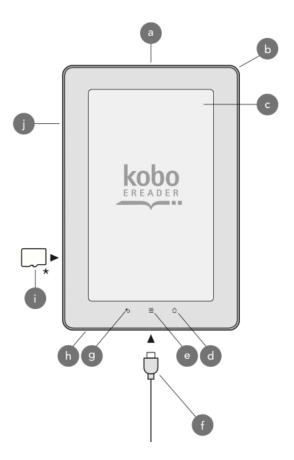

| а | On / Off button | Turn your Kobo Vox on or off, or put it to sleep.                                                  |
|---|-----------------|----------------------------------------------------------------------------------------------------|
| b | Speaker         |                                                                                                    |
| С | Touch screen    |                                                                                                    |
| d | Home button     | Tap to return to the Home Screen.                                                                  |
| е | Menu button     | Tap to reveal additional options.                                                                  |
| f | USB port        | Connect the included power adapter to charge your Kobo Vox, and to transfer files to your eReader. |
| g | Back button     | Tap to go back to the previous screen, or close a menu.                                            |
| h | Headphone jack  | Connect a pair of headphones to listen to music, video, and audio books.                           |
| i | Micro SD card   | Load books, music and other files on your Kobo Vox by inserting a Micro SD card.                   |
| j | Volume button   | Press the volume buttons to increase or decrease the audio volume.                                 |

# Charging your Kobo Vox

To charge your Kobo Vox, connect the included wall charger to the Vox and then plug the charger into a wall socket.

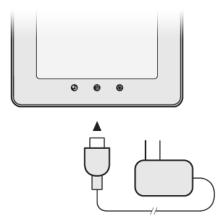

**Note**: You must use the included wall charger to charge your Kobo Vox. You cannot charge it over USB. You'll find the battery icon at the top right-hand corner. The battery icon shows the battery's current capacity.

## What the battery icons mean

| Battery icon | Meaning                           |
|--------------|-----------------------------------|
|              | Your Kobo Vox is out of power.    |
|              | Your Kobo Vox has low charge.     |
|              | Your Kobo Vox has partial charge. |
|              | Your Kobo Vox is fully charged.   |
| <i>f f f</i> | Your Kobo Vox is charging.        |

# Turning your Kobo Vox on and off

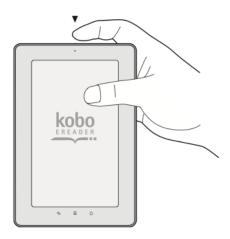

## To turn Kobo Vox on:

1. Press and release the power button.

#### To turn Kobo Vox off:

- 1. Press and hold the power button until a dialog box appears.
- 2. Tap Power Off. A Power Off window will appear.
- 3. Tap **Ok**.

## Going to sleep and waking up

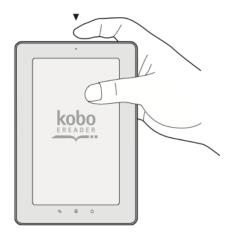

You can turn your Kobo Vox off or put it to sleep when you're not reading. The main difference is that when you put your Kobo Vox to sleep and then wake it up, you go directly back to the last screen you saw. This could be a page in a book, the Kobo Store, or one of your apps. If you turn your Kobo Vox off, you'll go back to your Home Screen when you turn it on again. Both help your battery charge last longer.

**Note**: Putting your Kobo Vox to sleep and turning it off can interrupt downloads and your wireless connection.

## To put Kobo Vox to sleep:

1. Press and release the **On/Off** button quickly. The screen will turn off.

## To wake up Kobo Vox:

- 1. Press and release the **On/Off** button quickly.
- 2. Slide the lock icon from right to left to unlock.

# **Unlocking the screen**

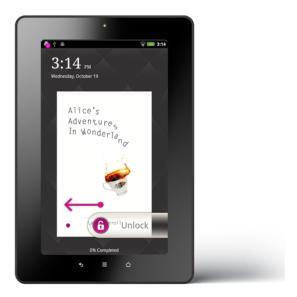

The screen will automatically lock if you turn your Kobo Vox off, if you put it to sleep, or if you don't touch the screen for a time period that you can set.

To unlock the Home screen:

1. Swipe the lock icon from right to left.

#### **Home Screen tour**

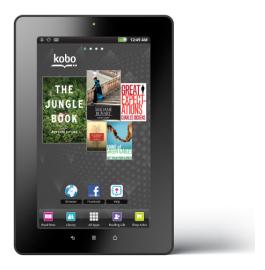

#### **Navigating the Android Home Screen**

The Android Home Screen shows your top five most recently opened books, your apps, and more.

The Home Screen displays the following:

- Kobo Mosaic: Displays your top 5 recently read or added books
- Read Now: Opens the book you're currently reading.
- Library: Opens your Kobo Library.
- All Apps: Displays your applications and games.
- Reading Life: Opens the Reading Life page.
- Shop Kobo: Launches the Kobo book store.

## To go to the Android Home Screen:

1. At any time, press the Home button on your Kobo Vox.

#### To view different screens:

1. Swipe left or right on the screen. Dots at the top of the screen indicate the screen you're viewing.

To view the books on your Home Screen:

1. Tap the book cover. The book will automatically open within the Kobo app.

## Using the touch screen

You can touch your Kobo Vox screen to select items, open books, turn pages, and more. In many cases you can just touch the screen lightly with a fingertip to interact with it. There are a few other gestures that you may find useful.

#### Tapping

Tap the screen lightly.

This is the gesture you'll use the most. Just tap the screen lightly to open a book, turn a page, select a menu, and more.

#### Swipe

Put your finger on the screen and move it either up and down or left and right.

You can use this gesture to scroll through your library list or to unlock the home screen. To scroll through your library, swipe your finger up and down to view different books or shelves. To unlock the Home screen, swipe the lock icon from right to left.

#### Press and hold

Put your finger on the screen and hold it there for three seconds.

This is also called 'long press'. This gesture allows you to select text while reading and sometimes get to menus and options.

## Dragging

Press and hold your finger on what you want to drag. Then move your finger to where you want to drag it.

## Using the keyboard

The keyboard appears when you tap on any area that requires you to enter text.

To close the keyboard, tap the Back button on your Kobo Vox.

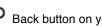

To enter special characters on the keyboard:

- Tap ?123 to reveal the number pad and other common symbols.
- Tap ?123 and then tap ALT to see more symbols.

## Copying and pasting

You can copy and paste text within your web browser, your email, and other apps.

## Copying and pasting a website address

To copy a website URL:

- In the Browser, tap and hold the address bar (the text field that shows your website URL). A dialog box will appear.
- Tap Copy page url.

To paste a website address:

- Tap and hold the area where you want to paste the website address. A dialog box will appear.
- 2. Tap Paste.

## Copying and pasting text

You can copy and paste text in most areas. For example, you can copy text from the web browser and paste it in your email.

To copy text in the Browser:

- 1. Tap and hold the text you want to copy. Two cursors will appear.
- 2. Drag the cursors to highlight the text you want to highlight.
- 3. Double-tap on the highlighted text. A message will confirm that you've copied text to the clipboard.

#### To copy text elsewhere:

- 1. Press and hold the word you want to copy.
- 2. Tap Select All.
- 3. Move the cursors to change your selection if necessary.
- 4. Double-tap your selection.
- 5. Select Copy.

#### To paste text:

- 1. Tap and hold your finger on the area that you want to paste text. This could be a blank text field, a search field, or any area where you want to paste text.
- 2. Tap Paste.

## Signing in and out

You can sign in and out of your Kobo account and your Facebook account.

#### Signing in to Kobo

If you've already created a Kobo account, or have an existing Kobo account, follow the instructions below to sign in.

- 1. Tap **Library** from the Kobo Home Screen to launch the Kobo app.
- 2. Tap Sign In.
- Under Use Your Kobo Account, tap the text field and enter your Kobo email address and your Kobo password.
- 4. Tap **Go** on the keyboard to sign in.

## **Switching Users (Changing Kobo Accounts)**

If you want to share your device with someone else, you can change Kobo accounts any time. If you sign out and change Kobo accounts, you will lose your annotations.

#### To use a different Kobo account:

- 1. Within the Kobo Library, press the Menu button on your Kobo Vox.
- 2. Tap Account.
- 3. Under Kobo Account tap the Switch User button.
- 4. Follow the onscreen prompts to set up your account.

#### **Connecting Kobo and Facebook**

Kobo Vox offers a new and exciting way to share what you're reading with your Facebook friends. For example, you may want to share an insightful passage you've just read on your Facebook Wall. Or, you might want to highlight a quote, and set it as your Facebook Status.

Note that this is different than logging in to your Facebook account through a web browser or a Facebook app, and checking your friends' status updates or posting on your friends' walls. Logging into your Facebook account through Kobo simply gives you the option to share what you're reading with your Facebook friends.

To log into Facebook through Kobo:

- 1. Within the Kobo Library, press the Menu button on your Kobo Vox.
- Tap Account.
- 3. Under Facebook Account, tap the Log In button.

To log off your Facebook account:

- 1. Within the Kobo Library, press the Menu button on your Kobo Vox.
- Tap Account.
- 3. Under Facebook Account, tap the **Log Out** button.

#### Setting the date and time

During the initial setup, Kobo Vox guides you through setting the correct date and time. If your date and time are inaccurate, you may not be able to complete the Kobo account creation. If required, you can change the date and time on the Kobo Vox at any time.

To change the date and time:

- Tap the home button to go to the Android Home Screen.
- 2. Tap the All Apps icon near the bottom of the screen.
- Tap Settings.
- 4. Scroll down and tap Date & time.
- Tap Set date.
- 6. Enter the current month, date, and year.
- Tap Set to save your settings.
- Tap Select time zone.
- 9. Select the time zone you're currently in.
- 10. Tap Set time.

- 11. Enter the current time.
- 12. Tap Set to save your settings.
- 13. Tap the Home button to return to the Home screen.

## **Using Wi Fi**

#### Connecting to a Wi Fi network

You can use your Kobo Vox to connect to the Internet over a Wi Fi network. Wi Fi is always on to ensure your Kobo Vox is up to date. Wi Fi also lets you participate in book discussions using Pulse, browse the web, check email, and more. Note that even if Wi Fi is always on, a Wi Fi network needs to be present for Kobo Vox to go online. To see if you're connected to a Wi Fi network, look

for the Wi Fi status icon at the top right corner of your Kobo Vox screen. Once you're connected you can update your library and shop for new books.

## To join a Wi Fi network:

- 1. Tap the home button on your Kobo Vox.
- 2. Tap the Menu button on your Kobo Vox.
- Tap Settings.
- Tap Wireless & networks.
- 5. Select the checkbox beside Wi Fi.
- 6. Tap Wi-Fi Settings to view a list of nearby Wi Fi networks.
- 7. Tap the name of the network you wish to join.
- 8. Tap Connect.

#### Notes

- Kobo Vox will scan for available Wi Fi networks and display the names of nearby networks. A lock icon indicates the network is secure and requires a password.
- If prompted, enter in the Wi Fi network's username and password, then tap Connect.

**Tip:** If you do not need Internet access for a long time, use Airplane mode to turn off Wi Fi and conserve battery power. Note that if you turn off Wi Fi, you will not be able to update your library, shop for new books, use Pulse, browse the Internet, get email, or download updates.

## Turning off Wi Fi

If you want to extend the battery life of your Kobo Vox or use your Kobo Vox on a plane, you will need to turn off the Wi Fi feature. Turning off Wi Fi is also called Airplane mode.

## To turn off Wi Fi:

- 1. Press the home button on your Kobo Vox to go to the Home screen.
- 2. Press the Menu button on your Kobo Vox.
- Tap Settings.
- 4. Tap Wireless & networks.
- 5. Select the checkbox beside **Airplane mode**.

# Your Kobo Library

## WHAT'S IN THIS SECTION

- Starting Kobo
- Kobo tour
- Changing library views
- Getting book information
- Viewing additional book options
- Importing books
- Managing your book downloads

## **Starting Kobo**

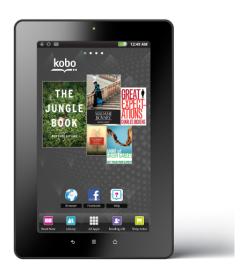

You can start the Kobo app from the Home Screen, or from the All Apps menu.

#### **Kobo Mosaic**

The Kobo mosaic displays your top five most recently added or recently opened books on the Home Page. The largest book cover is your most recently opened book.

To open a book, simply tap the book cover. The Kobo mosaic is a widget that you can remove or add at any time. You can also move the Kobo mosaic by holding it, then dragging it to the edges of the screen.

To start the Kobo app from the Home Screen, tap one of the following icons:

- Read Now: Opens the book that you're currently reading.
- Library: Opens your library.
- Shop Kobo: Opens the Kobo bookstore.
- Reading Life: Opens the Reading Life page. The Reading Life page is an area where you can explore your reading statistics, how much you're reading, and more.

OR

To start the Kobo app within the All Apps window:

- 1. Go to the Home Screen.
- 2. Tap the All Apps icon.
- Tap Kobo.

## **Kobo tour**

## Your library

Your library is where all your books and free book previews are stored. You can view the books you purchased or downloaded in your library. Your library is also further sorted into shelves. Shelves allow you to filter the books you see in your library in to three categories (All, Preview, and Books). For example, you can choose to see only the free previews you downloaded. Or, you can choose to see all the books you have in your library.

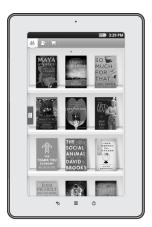

There are three types of book shelves:

- All: Displays your entire book collection, including book previews.
- Preview: Displays book previews in your collection.
- Books: Displays your eBooks.

To view different shelves in your library:

- 1. Tap the Library icon at the top left corner of the screen.
- 2. Swipe left or right to view the different shelves (All, Preview, Books).

## **Reading Life**

Reading Life is an exclusive Kobo feature that makes reading more fun and interactive. Reading Life lets you earn awards, view your reading stats, and notifies you of awards.

There are many ways to earn Reading Life awards. For example, you can earn the Deep Thinker award when you take notes in your book, or earn the Inverted Comma award when you highlight your favourite passage.

#### Viewing Reading Life statistics

You can view statistics such as how many hours you've read, the number of pages you've turned, and more on the Statistics page.

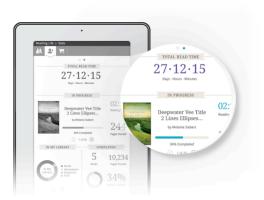

To view your reading statistics:

- 1. From your library, tap the Reading Life icon.
- 2. Swipe left to view the Statistics page.

#### Store

If you'd like to shop for new books online, you can browse the Kobo Book Store on your Kobo Vox. In the Kobo Book Store, you can shop for free books, top rated books, and more.

To visit the Kobo Store from your Kobo library:

1. Tap the Store icon.

## **Changing library views**

You can change the way you view your books in the library. For example, you can view your books as a list, or sort by when the book was last read, the book title, or author.

#### To change library views:

- 1. Within your library, tap the Menu button on your Kobo Vox.
- 2. Tap View.
- Under Sort By, select how you would like your books organized on the shelf.
- 4. Under Show As, select how you would like the books displayed on the shelf:
  - Shelf: Allows you to visually see your books as you would in a real bookshelf.
  - List: Allows you to see your books in a continuous list, without the bookshelf.
- 5. Tap X to close the View window.

## **Getting book information**

You can read a quick synopsis of a book you're reading or see the rating of your book while reading.

#### To view book information:

- 1. While reading, tap the centre of the screen.
- 2. Tap the Information icon at the top right corner of the screen.

You'll see the book cover, rating, author name, and synopsis. You can also share the book overview on Facebook by tapping the **Share** button.

## Viewing additional book options

Within your Library, you can view additional book options.

To view additional book options:

- 1. Tap the Library icon on the top left corner of the screen.
- 2. Press and hold a book cover to see book options.
- Select from the following:

#### Start Reading / Resume Reading

Start or resume reading the book.

#### Book Details

View the book synopsis, rating, and share it on Facebook.

#### Remove Item

Delete the book from your library.

## Share to Facebook

Share what you're reading on your Facebook status.

## Close this book

Close the book you're currently reading. The book will stay in your Library and in your account, but will no longer show up as one of your five books on the Home screen. Your bookmarks will also be removed.

## **Importing books**

You can import books from a Micro SD card onto your Kobo Vox. If you've downloaded free EPUB files online, or received free EPUB files from your friends, you can import them into your Kobo Vox.

## Before you start:

- 1. Copy the EPUB files to your Micro SD card.
- 2. While your Kobo Vox is on, insert the Micro SD card into the Micro SD slot.

To import books from a Micro SD card:

- 1. From your Library, tap the Menu button on your Kobo Vox.
- 2. Tap Import Content.
- 3. Tap **Start**. Kobo scans your Micro SD card and the Kobo Vox memory for books.
- 4. Select the checkbox beside each book you want to import.
- Tap Import Selected.
- 6. Do one of the following:
  - Tap No to import the book and keep a copy of the book in your Micro SD card.
  - Tap Yes import the book and delete the copy of the book in your Micro SD card.

## Managing your book downloads

You can pause or refresh your book downloads using the Manage Downloads menu. You can resume downloading your books at any time.

To pause or resume your book downloads:

- 1. While in your library shelf, tap the Menu button on your Kobo Vox.
- 2. Tap Manage Downloads.

**Note**: The Manage Download option only appears when you're currently downloading an item.

 Tap Refresh to update your library or tap Resume All/ Pause All to resume or pause your book downloads.

# Opening, Navigating, and Closing Books

## WHAT'S IN THIS SECTION

- Opening a book
- Turning pages and moving around
- Changing text size and style
- Using the table of contents
- Using night reading mode
- Adjusting screen brightness in the Kobo app
- Rotating the page orientation (portrait vs landscape)
- Closing a book and bookmarking a page

## Opening a book

## Opening a book from the Home Screen

Kobo Vox displays your top five most recently purchased or read books on the Home Page in the Kobo Mosaic.

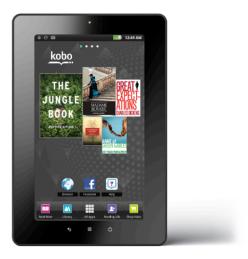

To open a book on the Home Screen:

1. Tap the book cover.

To open a book from your library:

- 1. Tap the Library icon on the top left corner of the screen.
- 2. Swipe up or down to scroll through your book collection.
- 3. Tap the desired book cover to open the book.

You can also open the book you're currently reading by tapping the Reading tab icon.

Note: A green bookmark on a book cover means that you've started reading the book.

## Turning pages and moving around

To turn a page:

- Tap the right edge of the screen to see the next page.
- Tap the left edge of the screen to see the previous page.

You can also skip through a chapter or a book by using the Navigation bar.

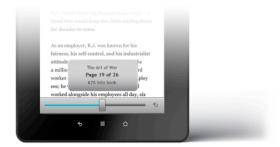

To skip through pages or chapters while reading:

- 1. Tap the centre of the screen. The Navigation bar will appear on the bottom of the screen.
- 2. Drag the slider left or right to skip to the desired page.
- 3. To close the Navigation bar, tap anywhere on the page.

## Changing text size and style

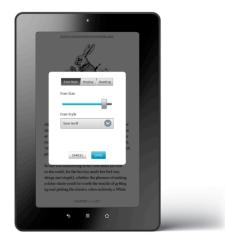

To change the text size and style while reading:

- 1. Tap the Menu button on your Kobo Vox.
- 2. Tap Fonts.
- Under Font Size, drag the slider to the left to decrease font size, or to the right to increase the font size.
- 4. Under Font Style, tap the menu bar and select your desired font.
- Tap **Done** to save your settings.

## **Using the Table of Contents**

The Table of Contents allows you to jump to a particular chapter of the book. This can be helpful if you want to quickly view a specific chapter.

To view the table of contents while reading:

- 1. Tap the centre of the screen.
- 2. Tap the Table of Contents icon at the top right.
- 3. Tap the chapter you wish to read.

## Using night reading mode

If you read in the low-light environments for long periods, you may want to turn on Night Mode to improve your reading experience. Night Mode turns the text white and the page black, which may be easier on your eyes.

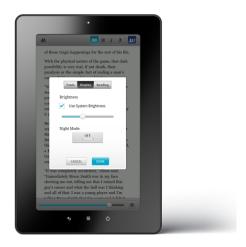

To turn on Night Mode:

- 1. While reading, tap the Menu button on your Kobo Vox.
- 2. Tap Fonts.
- 3. Tap Display.
- 4. Under Night Mode, tap ON.
- 5. Tap **Done** to save your settings.

## Adjusting screen brightness in the Kobo app

You can adjust the screen brightness to your desired comfort level.

To manually adjust screen brightness:

- 1. While reading, tap the Menu button on your Kobo Vox.
- 2. Tap Fonts.
- Tap Display.
- 4. De-select the checkbox beside Use System Brightness.
- 5. Drag the slider to dim or brighten the screen.
- 6. Tap Done.

**Note:** If you leave the Use System Brightness checkbox selected, your screen brightness will be automatically set for you.

## Rotating the page orientation (portrait vs landscape)

Kobo Vox can display pages in portrait or landscape orientation.

Portrait view mimics the look of a real book.

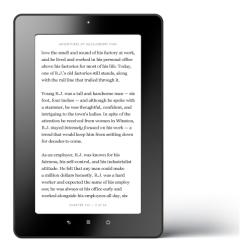

Landscape view allows you to:

- View up to two pages at a time or
- See a wider portion of the page in single page mode

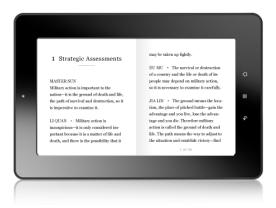

To rotate the page orientation:

1. Turn your tablet 90 degrees to the left or right. The page will automatically rotate.

Note: The page will not rotate if the Kobo Vox is on a flat surface.

To change the number of pages that you see in landscape orientation:

- 1. While reading a book, tap the Honu button on your Kobo Vox.
- 2. Tap Fonts.
- Tap Reading.
- 4. Under Landscape Layout, tap the grey menu bar.
- 5. Select Single page or Two pages.
- 6. Tap **Done** to save your settings.

## Closing a book and bookmarking a page

## Closing a book

To close a book while reading:

Tap the Back button on the Kobo Vox to leave your book and go back to the last screen you were on.

Or

Tap the centre of the screen to open the Reading Menu, then tap the Library icon.

This will save your current position in the book and return you to the library.

Or

Note: The next time you open the book you will return to the page you last read.

## Closing a book and removing a bookmark

Closing a book will remove the book from your Home Screen (the top 5 books in the Kobo Mosaic) and remove your bookmarks. Your annotations will not be deleted.

To close the book, and remove your bookmark while reading:

- 1. While reading, tap the Menu button on your Kobo Vox.
- 2. Tap Close this Book.
- 3. Tap **OK**.

## Bookmarking a page

When you close a book, Kobo automatically bookmarks the page. To start reading where you left off, simply open the book in your library or from your Home screen.

Note: You can't bookmark multiple pages.

# Highlighting, Commenting, and Sharing

#### WHAT'S IN THIS SECTION

- Highlighting text
- Adding notes
- Sharing highlighted text
- About Kobo Pulse
- Commenting on a page
- Rating a page
- Hiding spoilers in Pulse
- Turning social reading On or Off
- Turning the Facebook News Ticker On or Off
- Reading Life notifications
- Managing Reading Life notifications

## **Highlighting text**

You can highlight text as you read and refer to it later in the annotation list, which displays all of your highlights in an organized list. This can be useful if you're studying a passage, or wish to see highlights you've made throughout the book.

of having nothing to do: once or twice she had peeped nto the book her sister was reading, but it had no picture or conversations it and what is the use of a book,' thought Alice 'without

#### To highlight text while reading:

- Press and hold a word in the text you want to highlight. A Select Text dialog box will appear.
- Tap Select Text.

- 3. Highlight the text:
  - Tap and hold the icon to move to the general area where you want to highlight.
  - Drag the and icons to select the text.
- 4. Tap the Highlight button.

## To delete a highlight:

- 1. Press and hold the highlight you want to delete on the page.
- 2. Tap Delete Highlight.

## To view a list of your highlights:

- 1. While reading, tap the centre of the screen.
- 2. Tap the pencil icon to open the Annotations list.

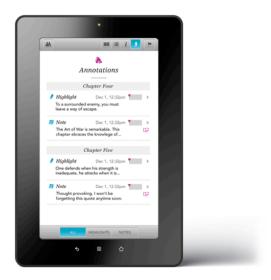

To see a highlight, tap it in the list. You'll go to the page with the highlighted passage.

## **Adding notes**

You can add notes while you highlight text. This can be useful if you study a passage, or want to add comments to your highlights.

#### To add notes while you highlight text:

- 1. Press and hold your finger over the text you want to highlight. A Select Text dialog box will appear.
- Tap Select Text.
- Highlight the text:
  - Tap and hold the icon to move to the general area of where you want to highlight.
  - Drag the and icons to select the text.
- 4. Tap Add Note.
- 5. Enter your notes using the keyboard.
- 6. Tap Save. A pink note icon will appear on the bottom right corner of the page.

#### To view notes:

- 1. Tap the Notes icon on the bottom right corner of the screen. A Notes on this Page window will appear.
- 2. Tap X to close the window.

## To edit a note:

- 1. Tap Notes icon at the bottom right corner of the screen. A Notes on this Page window will appear.
- 2. Tap the note you want to edit.
- Tap the note text. Use the keyboard to enter your updated notes.
- 4. Tap Save.

#### To share a note on Facebook:

- 1. Tap and hold the highlighted text.
- Tap Share to Facebook.
- Tap Post to Wall to post the highlight on your Facebook wall, or tap Set Status to post the highlight to your Facebook status. A Facebook log in window will appear.
- 4. If you haven't logged into Facebook, you will be prompted to log in. Log in to Facebook to post the highlight to your Facebook Wall or Facebook Status.

## **Sharing highlighted text**

You can publish passages from your book to your Facebook wall, or your Facebook status.

Note: You must have a Facebook account to share highlights.

To share a highlighted passage on Facebook:

- 1. Press and hold a word in the text you want to highlight. A Select Text dialog box appears.
- 2. Tap Select Text.
- 3. Highlight the text:
  - Tap and hold the icon to move to the general area of where you want to highlight.
  - Drag the and icons to select the text.
- 4. Tap the blue **F share** button (Facebook share).
- 5. Tap **Post to Wall** to post the highlight on your Facebook wall, or tap **Set Status** to post the highlight to your Facebook status. A Facebook log in window will appear.
- 6. Log in to Facebook to post the highlight to your Facebook Wall or Facebook Status.
- 7. Tap **Share** to post your message to the wall or set your status.

**Tip**: If you type a comment in the Say something about this field, the keyboard blocks the Share button. To close the keyboard, tap anywhere in the Facebook window.

#### **About Kobo Pulse**

Pulse is an interactive way to share your thoughts and comments about the book you're reading with other Kobo users. You can also view how many people have read the book, how many comments were made on the book, and more.

**Note**: You need to sign in to your Facebook account to use Pulse. You will see the sign in page the first time you access Pulse.

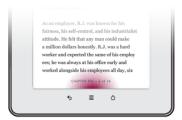

#### To open the Pulse page:

1. While reading, tap the Pulse icon near the bottom of the screen. The Pulse window opens and displays the book statistics.

Note: The bigger and brighter the Pulse, the more discussion is happening on your page.

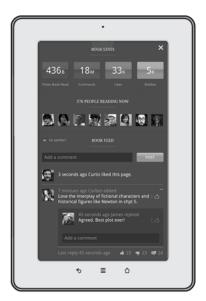

## To close the Pulse page:

1. Tap the **X** at the top right corner of the screen.

## To post a comment in Pulse:

- 1. Tap the blank text box and type your comment.
- 2. Tap Post to share your comment.

## To post a reply to a comment in Pulse:

- 1. Tap the + icon beside the comment you wish to reply to.
- 2. Tap the **Add a comment** field, and type your comment.
- 3. Tap the Return button to enter your comment.

#### To delete your comment in Pulse:

- 1. Tap the **X** icon beside your comment. A warning window will appear.
- 2. Tap **Remove** to delete your comment.

#### To rate a comment in Pulse:

- 1. Tap the thumbs up icon beside the comment.
- 2. Tap the thumbs icon repeatedly until you select thumbs up, thumbs down, or neutral.

# Commenting on a page

Commenting on a page lets you share your thoughts with the Kobo Community (anyone with a Kobo account who is also signed in). Note that comments you share are viewable by the Kobo Community, and do not appear on Facebook.

To add a comment to a page while reading:

- Tap the Comments icon at the bottom right corner of the screen.
- Tap the text box, and enter your comment.
- 3. Tap Post.

## Notes:

 You need to log in to your Facebook account the first time you post a comment, but your comments will only be read by Kobo users. Your comments will not appear on Facebook.

# Rating a page

You can rate whether you liked or disliked a page.

To rate a page while reading:

1. Tap thumbs icon on the bottom right corner of the screen repeatedly until you select either:

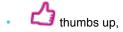

- thumbs down.
- or neutral (neither like or dislike).

**Note**: You need to log in to your Facebook account to post your comment, but your rating will not be posted to Facebook.

# **Hiding spoilers in Pulse**

In Pulse, if you tap "no spoilers", all comments made further than your current position in your book will be hidden. If you allow "spoilers", then you will be able to see all the comments posted about your book.

To show or hide future content:

- In Pulse, Tap No Spoilers.
  - The icon lights up to indicate that you will not see future content.
  - The icon fades to gray to indicate that you will see future content.

# Turning social reading On or Off

You can turn social reading on and off. If you turn off social reading, you will not be able to see Pulse, comments or or how many Likes a page received.

To turn social reading on or off:

- 1. Go to your Library.
- 2. Tap the Menu button on your Kobo Vox.
- 3. Tap Settings.
- 4. Tap Manage Social Reading.
- 5. Under Pulse Visibility, tap On or Off.
- 6. Tap X to save your settings.

# **Turning the Facebook News Ticker On or Off**

The Facebook News Ticker keeps your friends up to date in real time with all your social activity, including your reading activity. You can change the Facebook News Ticker settings so that your reading activity does not automatically publish to Facebook.

To change your Facebook News Ticker settings:

- 1. Within the Library, tap the Menu button on your Kobo Vox.
- Tap Settings.
- Tap Manage Social Reading.
- 4. Under Facebook News Ticker, tap Automatic or Manual.
- 5. Tap X to save your settings.

# **Reading Life notifications**

Reading Life is an exclusive Kobo feature that makes reading more fun and interactive. Reading Life lets you earn awards, notifies you of awards, and view your reading stats.

There are many ways to earn Reading Life awards, such as reading your book during a certain time of day, or by simply adding your first book to your library.

### **Viewing Reading Life notifications**

To view Reading Life notifications on the Kobo Home page:

1. Tap the Reading Life icon at the top left corner of the screen. A number in the red circle indicates how many new Reading Life notifications you've earned.

**Note:** As you earn awards, the badges begin to fill with colour. Unearned badges are black and white, and badges in progress are partially coloured.

# **Managing Reading Life notifications**

You may want to hide the Reading Life notifications that appear while you're reading.

To show or hide Reading Life notifications:

- Within your Library, tap the Menu button on your Kobo Vox.
- 2. Tap Settings.
- 3. Under Reading Life Notifications, tap the check boxes to show or hide the notifications you want to see:
  - New unlocked awards: Notifies you when you earn new awards.
  - New library items: Notifies you when new content has been added to your library.
  - Other events: Notifies you when there's a new Reading Life notification.
  - Also notify while reading: Show or hide notifications while you read.

## **Turning Reading Life Notifications On or Off**

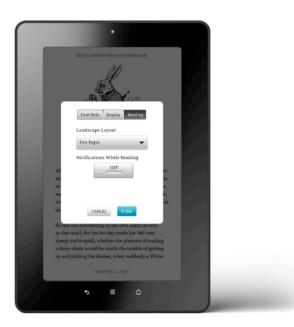

While reading, you may encounter reading notifications from Reading Life. You have the option to disable or enable these notifications.

To turn reading notifications on or off:

1. While reading, tap the Menu button on your Kobo Vox.

- 2. Tap Fonts, and then tap Reading.
- 3. Under **Notifications While Reading**, tap the grey button to turn notifications on or off.
- 4. Tap **Done** to save your settings.

# Reading Special Types of Books

## WHAT'S IN THIS SECTION

- Understanding EPUBs
- Reading a Fixed Layout EPUB
- Reading a Read Along EPUB
- Reading an Interactive EPUB

## **Understanding EPUBs**

eBooks come in a range of formats. When you look for books to read on your Kobo Vox eReader, look for books in EPUB or Enhanced EPUB formats.

An EPUB is a special book format designed for eReaders such as your Kobo Vox. Some Enhanced EPUBs contain multimedia elements such as an audio track.

There are three types of EPUB files: Fixed Layout EPUBs, Read Along EPUBs and Interactive EPUBs.

## **Fixed Layout EPUBs**

A Fixed Layout EPUB reads like a regular EPUB, with one difference: you can zoom in and out of the page, and pan around. Fixed Layout EPUBs are common to books with lots of illustration, for example, children's books, or cookbooks.

#### **Read Along EPUBs**

A Read Along EPUB can read to you and turn pages for you. This can be useful when reading to children or if you prefer to listen to the book.

#### Interactive EPUBs

Interactive EPUBs are similar to Fixed Layout EPUBs but also offer audio and animated pictures.

## Transferring EPUBs or Enhanced EPUBs to your Kobo Vox

Sometimes books are protected using Digital Rights Management (DRM). DRM prevents unauthorized copying of books and is often used to protect the books you get from libraries and booksellers. Your eReader can read EPUBs protected by Kobo DRM and non-protected EPUBs.

Once you've found books that you want to read, you can choose several ways to add them to your eReader. You can transfer books using:

- A wireless internet connection on your eReader
- A micro SD card
- Drag and drop

Which method works best depends on whether your books are protected by DRM, and where they came from. If your books came from the Kobo Store, you can add them to your eReader using a wireless connection.

# **Reading a Fixed Layout EPUB**

To navigate a Fixed Layout EPUB:

- Pinch the screen to zoom out of the page.
- Spread your fingers (i.e. your thumb and index finger) to zoom in to the page.
- While you're zoomed in, drag your finger on the screen to pan around the page.

# **Reading a Read Along EPUB**

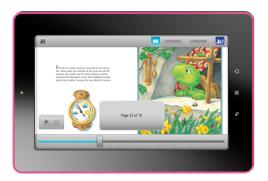

To have the book read to you:

- 1. In your bookshelf, tap the Enhanced EPUB book cover.
- 2. Tap **Read To Me** when the dialog box appears. The book reads itself aloud and turns pages automatically.

To stop voice-overs while reading:

1. Tap the centre of the screen.

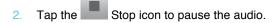

3. Tap the centre of the screen to continue.

Note: Tap the left or right edges of the screen to change pages.

To resume voice-overs:

- 1. Tap the centre of the screen.
- 2. Tap the Play icon.
- 3. Tap the centre of the screen to resume reading with voice-overs.

To read the book without voice-overs:

- 1. Tap the Enhanced EPUB cover in your Library.
- Tap Let Me Read when the dialog box appears. The book will open like a regular EPUB, with no voice-overs, or automatic page turns.

#### **Automatic Page turns**

Pages can automatically turn as the book is read to you, however, you may want to manually turn the pages by tapping the left and right edges of the screen.

To manually turn pages while reading:

- 1. Tap the centre of the screen.
- 2. Tap the Page Turn icon.
- 3. Tap Ok when the dialog box appears.
- 4. Tap the centre of the screen to continue.

The book will read itself to you, but will stop when it reaches the end of the page. Tap the left or right edges of the screen to change pages.

To resume automatic page turns while reading:

- 1. Tap the centre of the screen.
- 2. Tap the Page Turn icon, and tap **Ok**.
- 3. Tap the centre of the screen to resume reading.

## Zooming in and out of pages

On Enhanced EPUBS, and Fixed Layout EPUBS, you can zoom in and zoom out of the page at any time when reading.

To zoom in to a page:

- 1. Spread your fingers on the screen (for example, your thumb and index finger).
- 2. When zoomed in, drag your finger on the screen to move the page around.

**Note:** While zoomed in, you can also tap the left or right edges of the screen to change pages. The page will automatically zoom out, and change pages.

To zoom out on a page (make fonts smaller):

1. Pinch anywhere on the screen to zoom out of the page.

# **Reading an Interactive EPUB**

Interactive EPUBs offer audio and animated pictures.

#### **Playing Audio**

While you read, you will see a Film icon on the top right corner of the screen.

To play audio:

- 1. Tap the Film icon.
- 2. Tap the Play button to start the audio.
  - Tap the Pause and Stop buttons to control audio playback

# Zooming in and out

While reading, pinch the screen to make the page smaller. Spread your fingers to make the page bigger. While you're zoomed in, drag your finger on the screen to pan around the page.

# Buying Books from the Kobo Store

## WHAT'S IN THIS SECTION

- Launching the Store
- Finding items in the Store
- Searching the Store
- Buying a book
- Downloading free eBooks

# **Launching the Store**

To visit the Kobo Store from the Home Screen:

- 1. Tap the home button on your Kobo Vox.
- Tap Shop Kobo.

To visit the Kobo Store from your Kobo library:

1. Tap the Store icon.

# Finding items in the Store

You can find books in several ways:

- Search search for a specific book.
- New Releases— see the latest books on the Kobo Store.
- **Popular Categories** see a list of books organized by category (i.e. Fiction, History, Mystery & Suspense).

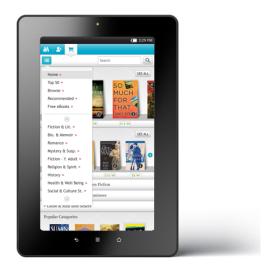

Tap the Menu icon at the top left corner to sort by categories:

- Top 50 see a list of the top 50 most popular books in the Kobo Store.
- Browse browse books by categories (for example, Art & Architecture, Children's Books, and more).
- **Recommended** see a list of recommended titles hand-picked by Kobo reading experts.
- Free eBooks choose from a list of free books.

# **Searching the Store**

If you know the author or title of the book you want, you can search for it.

To search the Store:

- 1. Tap the **Search** field near the top right corner of the screen.
- 2. Enter the author name or book title.
- 3. Tap Go on the keyboard.

# **Buying a book**

If you'd like to shop for new books online, you can browse the Kobo Book Store on your Kobo Vox. In the Kobo Book Store, you can shop for free books, top rated books, and more.

Before you shop, ensure that:

- Your Kobo Vox is set up with the correct year, date, and time
- Your Kobo Vox is connected to the Internet
- You have a valid credit card
- You have a valid email address

When you've found a book you want to add to your library, you're ready to go to checkout. You can use Visa, MasterCard, or gift cards from select partners to pay for your book. If you have a promo code, you can enter this during checkout to get a discount on your book.

#### To buy a book:

Find a book in the Kobo store and tap its cover to see more information.

- 1. Tap the **Buy Now** button.
- If you have shopped with Kobo before and saved your billing information you'll go directly to the confirmation screen. Go to step 7. If you've never shopped with Kobo before, go to step 3.
- 3. Enter your Bill Address information (your Street Address, City, Country, State/Province, Zip/Postal Code, and phone number).
- 4. Tap Save.
- 5. Enter your Credit Card information (your Name on Card, credit card type i.e. Visa, Master Card, Credit Card Number, CV2 Code, expiration month and year).
- 6. Tap Save.
- 7. If you have a gift card:
  - a. Tap Add Gift Card.
  - b. Tap the drop-down menu to see a list of gift card types.
  - Select the type of gift card you want to use.
  - d. Enter your gift card number.
  - e. Enter your gift card PIN.
  - f. Tap Apply.
- 8. To use a promo code:
  - a. Tap Add Promo Code.
  - b. Enter the promo code.
  - c. Tap Apply.

- 9. Tap Buy Now.
- Tap Go To Library to return to your library, or tap Continue Shopping to shop for more books.

You're done! Kobo will process your order and your Kobo Vox will start downloading your new book. This may take a few moments. If you're downloading more than one book, the number of books you're downloading will appear at the top left corner of the screen.

When the download is complete, you'll find your new book on your Home page as well as in your library shelf.

# **Downloading free eBooks**

You can download free eBooks from the Kobo Store.

To download free eBooks:

- 1. Within the Kobo Store, tap the Menu icon near the top left corner of the screen.
- Tap Free eBooks.
- 3. Find a book you wish to download and tap its cover to see more information.
- 4. Tap **Download** to download the book.
- 5. Go to your library to see your free book.

### **Downloading Previews**

Book previews allow you to read a sample of a book for free. Once you have reached the end of your preview, you have the option to purchase the rest of the book.

Note: Only some books have book previews.

To download a book preview in the Store:

- 1. Find a book you're interested in.
- 2. Tap the book to see more information.
- 3. If a preview is available, a Preview button will appear beside the Buy Now icon.
- Tap Preview. The preview will download to your library. When the preview has successfully downloaded, the Preview button will turn change to a blue Library button.
- 5. Go to your library to see the book preview.

# Using Apps and Widgets

#### WHAT'S IN THIS SECTION

- About Kobo Vox apps
- Viewing your apps
- Switching between apps
- Adding app shortcuts to your Home Screen
- Downloading apps
- Removing apps
- About widgets
- Adding and removing widgets

# **About Kobo Vox apps**

Your Kobo Vox includes apps that allow you to browse the web, send email, view images, listen to music, and more.

Your Kobo Vox comes with the following apps:

- Email: Compose, send, and receive email.
- Browser: Use the browser to go online, search the web, and more.
- Music: Listen to music and manage your music playlist.
- Search: Search the web via Google, search for apps on your Kobo Vox, or search your contacts.
- Gallery: View pictures and videos loaded onto your Kobo Vox.
- Contacts: Add your contacts into an address book.
- Clock: Displays the time and set alarms. You can also create slideshows and listen to music within the Clock menu.
- Calendar: View your Microsoft Exchange calendar.
- Calculator: Use your Kobo Vox as a calculator.
- Kobo: Use the Kobo app to read books and shop for books.
- Get Apps: Get Apps is an online app store that offers free and paid apps for your Kobo Vox.
- Merriam-Webster: Use the Merriam-Webster dictionary to search for the word definitions.

- PressReader: PressReader lets you read digital newspaper on your Kobo Vox.
- Scrabble: Scrabble is a word game.
- Zinio: Zinio lets you read magazines on your Kobo Vox.
- Rdio: Rdio lets you listen to music from the Rdio website.
- People: The People app lets you see your friends' Facebook updates, News Feed, and more.

# Viewing your apps

Your Kobo Vox comes with several applications.

To view these applications:

- 2. Tap the All Apps icon to open the App launcher.
- 3. Tap on the application you want to open.

To launch an app:

- 1. Tap the home button on your Kobo Vox.
- 2. Tap All Apps
- 3. Select the app you want to open.

# Switching between apps

You can quickly open your top 8 most recently opened apps. This can be useful if you multitask between different applications.

Note: The list will be removed from the list after turning Kobo Vox off.

To switch between applications:

- 1. Press and hold the Home button on your Kobo Vox until a list of opened applications appears.
- 2. Tap the application you want to open.

# Adding app shortcuts to your Home Screen

You can create shortcuts to the apps on your Home Screen. A shortcut is a convenient way to access your apps from your Home Screen. You can add and delete shortcuts any time.

To add app shortcuts to your Home Screen:

- 1. On your Home screen, tap the All Apps icon to open the App launcher.
- 2. Within the App launcher, tap and hold an application icon for 3 seconds.
- 3. Drag the icon to the desired position on the Home Screen.

To delete a shortcut on your Home Screen:

- Tap and hold the icon for 3 seconds.
- Drag the icon to the Trash icon near the bottom of the screen. The icon will turn red.
- 3. Release your finger from the screen to delete the icon.

To move a shortcut around the Home Screen:

- 1. Tap and hold the shortcut.
- While holding the icon, drag it to a new location. Drag the icon to the left or right edges of the screen to move the icon from page to page.
- Release the icon.

### **Downloading apps**

Get Apps is an online store where you can download free and paid apps for your Kobo Vox.

To launch Get Apps:

- 1. Tap the home button on your Kobo Vox.
- 2. Tap the All Apps icon.
- Tap Get Apps.

To search for an app:

Tap the white search bar near the top of the screen. Enter the name of the app.

Or

Tap Search by Categories, Apps, or Friends to search for an app.

To download an app using Get Apps:

- 1. Tap the **Download** button. The download will begin automatically.
- 2. Follow the on screen prompts to install the app.

# **Removing apps**

To remove an app from your Kobo Vox:

- 1. Tap the home button on your Kobo Vox.
- 2. Tap the Menu button on your Kobo Vox.
- Tap Manage apps.
- 4. Tap the application you want to remove.
- 5. Tap **Uninstall**. A prompt will ask you to confirm if you want to remove the application.
- 6. Tap **OK** to remove the application.
- 7. Tap **OK** again to return to the application list.

**Note:** You cannot delete apps that came with your Kobo Vox—only apps that you have added yourself can be deleted.

# **About widgets**

Widgets are apps that reside on the Home Screen. This allows you to have quick access to the particular widget from the Home Screen. You can add and remove widgets from the Home Screen any time.

Here is a list of widgets included in your Kobo Vox:

- Analog Clock: Displays a clock with the hour and minute hand, and the current time.
- Calendar: Displays the upcoming events on your calendar.
- Home screen tips: Displays Home Screen navigation tips.
- Kobo (large): Displays the current book you're reading, the percentage completed, and when you last read it.
- Kobo (small): Displays a small image of the cover of your current book.
- Kobo Mosaic: Displays your top 5 most recent books.
- Music: Displays a music control panel on the Home Screen.
- Picture Frame: Opens the Gallery application and allows you to view images loaded onto your Kobo Vox.
- Power Control: Displays a control panel that allows you to turn Wi Fi on and off, enable or disable Auto Sync, and adjust screen brightness. Note: Auto Sync allows your Kobo Vox applications to automatically sync data.

 Search: Displays a search box that allows you to search the web via Google, search for apps on your Kobo Vox, or search your contacts.

- Rdio [North America only]: Rdio allows you to listen to music from your Rdio playlist. You
  must create an account with Rdio before you can listen to music.
- Deezer [Europe only]: Deezer allows you to listen to music from your Deezer playlist. You
  must create an account with Deezer before you can listen to music.
- Events: Displays events from your Facebook account.
- News Feed: Displays News Feed items from your Facebook account.
- **People**: Launches the People app. The People app shows you the latest updates from your top Facebook friends, and any that you add.

# Adding and removing widgets

To add a widget to your Home Screen:

- On the Home Screen, press and hold anywhere on the screen. An Add to Home screen window will appear.
- Tap Widgets.
- 3. Tap the name of the widget you wish to add to the Home Screen.

To remove the widget from your Home Screen:

- 1. Tap and hold the widget you would like to remove.
- 2. Drag the widget to the Trash icon near the bottom of the screen.
- 3. Release your finger from the screen to remove the widget.

Note: Removing the widget from the Home Screen does not delete the widget from your Kobo Vox.

# Using Web, Email, Music and Video

#### WHAT'S IN THIS SECTION

- Browsing the web
- Setting up email
- Sending an email
- Listening to music
- Viewing pictures, and video

# **Browsing the web**

You can browse the web on your Kobo Vox by using the Browser app.

## Before you start:

· Ensure you are connected to a Wi Fi network

## To open the browser:

- 1. Tap the home button on your Kobo Vox.
- 2. Tap the All Apps icon.
- 3. Tap Browser.

## Searching the web

The address bar also acts as a Google search bar. This means you can enter what you're searching for directly in the address bar.

To search the web in your Browser:

- 1. Tap the address bar at the top of the screen.
- 2. Enter the topic you wish to look up.
- 3. Tap **Go**.

#### Adding bookmarks (Favourites) to web pages

You can create bookmarks—also called Favourites—for your websites and look at them later.

Creating bookmarks allow you to quickly access your most visited web pages.

## To bookmark a web page:

- 1. Go to the website you want to bookmark.
- 2. Scroll to the top of the page, then tap the Star icon beside the browser bar.
- 3. Tap Add in the preview box. An Add bookmark window will appear.
- 4. Tap **OK** to bookmark the website.

#### To view a bookmark:

- 1. Scroll to the top of the page.
- 2. Tap the Star icon beside the browser bar.
- 3. In your Bookmarks list, tap the website you wish to view.

#### To delete a bookmark:

- 1. Scroll to the top of the page.
- 2. Tap the Star icon beside the browser bar.
- 3. In your Bookmarks list, tap and hold the bookmark you want to delete.
- 4. Tap Delete bookmark.

## **Setting your Home Page**

Your Home Page is the website that your browser will open the first time it is launched.

#### To set a web page as your home page:

- 1. Go to the website you want to set as your home page.
- 2. Scroll to the top of the page.
- 3. Tap the Star icon beside the browser bar.
- 4. Tap Add in the preview box. An Add bookmark window will appear.
- 5. Tap **Ok** to bookmark the website.
- 6. In your Bookmarks list, tap and hold the web site you want to use as your home page.
- 7. Tap Set as homepage.

#### Zooming in and out

You can zoom in and out to make pictures and text larger or smaller.

## To zoom in and out of a page:

1. Pinch your fingers on the screen to zoom out. Spread your fingers to zoom in.

#### Opening multiple web browser windows

You can have multiple browser windows open to switch between web pages.

To open multiple web browser windows:

- 1. While you're viewing a page, tap the Menu button on your Kobo Vox.
- 2. Tap New Window.

To view the windows you have open:

- 1. While you're viewing a page, tap the Menu button on your Kobo Vox.
- Tap Windows.
- Select the website you want to see.

#### Clearing web data

You may wish to clear your web data to improve your browsing speeds. You can also clear your browsing history, Internet cookies, and more.

To clear your web data:

- 1. With the web browser open, tap the Menu button on your Kobo Vox.
- Tap More.
- Tap Settings.
- Tap the option that you wish to clear:
  - Clear Cache: Clears the temporary Internet files that are stored on your Kobo Vox. Clearing the cache helps improve web browsing speeds.
  - Clear history: Clears the website addresses that you've visited.
  - Clear all cookie data: Clears the cookie files that are stored on your Kobo Vox.
     Cookies are files that websites send out to track your visit history.
  - Clear form data: Clears the form data from your Kobo Vox. For example, when you visit a website, you may notice that the blank text fields already have your information in it (like your email address). If you do not want websites remembering what you entered in the text fields, use this function to clear form data.
- Tap **OK**.
- 6. Tap the S Back button on your Kobo Vox to continue browsing.

# Setting up email

You can configure your Kobo Vox to receive emails from your Pop3, IMAP, SMTP, and Microsoft Exchange server. You can compose, send, and receive email on your Kobo Vox.

#### Before you start:

- · Ensure that you have an email account
- Ensure your Kobo Vox has the correct date and time

## **Setting up Email (Automatic Setup)**

In most cases, you can simply enter your email address and email password to check your email using the email app.

To set up email on your Kobo Vox:

- 1. Tap the home button on your Kobo Vox.
- 2. Tap the All Apps icon near the bottom of the screen.
- 3. Tap Email.
- 4. Enter your full email address in the Email address field.
- 5. Enter your password in the Password field.
- 6. Tap Next.
- Enter your account name (optional), and your display name. Your display name is shown on outgoing emails.
- 8. Tap Done.

## Setting up a POP3, IMAP, Exchange account (Manual Setup)

You may manually configure your POP3, IMAP or Exchange account. This is required by some email services, such as a work email account. Consult your network administrator for your POP3, IMAP or Exchange account settings.

To set up POP3, IMAP, or Exchange email on your Kobo Vox:

- 1. Tap the home button on your Kobo Vox.
- 2. Tap the All Apps icon near the bottom of the screen.
- 3. Tap Email.
- 4. Enter your full email address in the Email address field.
- Tap Manual setup.
- 6. Select one of the following:
  - a. POP3: Enter your Username, Password, POP3 server address, Port, Security type, and select your settings for Delete email from server.
  - b. **IMAP**: Enter you Username, Password, IMAP Server address, Port, Security type, and IMAP path prefix (optional).
  - c. Exchange: Enter your Domain\Username, Password, Server, then select or deselect the checkbox beside Use Secure connection (SSL), and Accept all SSL certificates.
- 7. Enter the required information in the text fields.
- 8. Tap Next.

## Sending an email

Once you configure your email settings, you can compose and send emails.

To send an email message:

- 1. Open Email.
- 2. Press the Menu button on your Kobo Vox.
- Tap Compose.
- 4. Enter the receiver's email address.
- 5. Enter your subject line.
- 6. Write your message in the Compose Mail field.
- Tap Send.

## Adding multiple email accounts

You can add more than one email account to your Kobo Vox. This allows you to consolidate email from different addresses, and view them at once.

To add additional email accounts:

- In your Inbox, press the Menu button on your Kobo Vox.
- 2. Tap Accounts.
- 3. Press the Menu button on your Kobo Vox.
- 4. Tap Add Account.
- 5. Enter your email address in the Email address field.
- 6. Enter your email password in the Password field.

#### To delete an account:

- Open email.
- 2. Press the Menu button.
- Tap Accounts.
- 4. Press and hold the account you wish to delete..
- 5. Tap Remove Account.
- 6. Tap Ok to delete the account.

# Listening to music

After you've copied music files onto your Kobo Vox, you can use the Music program to play them. To open the music player on your Kobo Vox:

- 1. Tap the home button on your Kobo Vox.
- 2. Tap the All Apps icon.
- 3. Tap Music to launch the music player.

# Viewing pictures and video

# Viewing pictures and video

To view pictures or video that you copied to your Kobo Vox:

- 2. Tap the All Apps icon.
- Tap Gallery.
- 4. Swipe left or right to view the pictures or videos on your Kobo Vox.

# Adding Your Own Files

## WHAT'S IN THIS SECTION

- Supported file formats
- Adding files, music, and pictures to your Kobo Vox
- Ejecting your Micro SD card from your Kobo Vox

# **Supported file formats**

Your Kobo Vox recognizes the following file formats:

#### **Book Formats**

• EPUB

## **Picture Formats**

- JPEG (.jpg)
- GIF (.gif)
- PNG (.png)
- Bitmap (.bmp)

#### **Audio Formats**

- MP3 (.mp3)
- MPEG-4 (.mp4, .m4a)
- WAVE (.wav)
- Ogg Vorbis (.oog)
- ADTS raw AAC (.aac, decode only)
- FLAC (.flac)
- 3GPP (.3gp)
- MIDI (.midi)

# **Video Formats**

- AVI (.avi)
- H.263 (.3gp, .mp4)
- MPEG-4 SP (.3gp)
- VP8 (.webm)

# Adding files, music, and pictures to your Kobo Vox

You can copy files to your Kobo Vox by connecting it to your computer (PC or Mac). This allows you to store files, view images, and play music from your Kobo Vox.

To copy files to your Kobo Vox:

#### Step 1 of 3: Enable USB Storage mode

- Tap the home button on your Kobo Vox to go to the Home Screen.
- 2. Connect the included USB cable from your computer to your Kobo Vox.
- 3. Tap the Menu button on your Kobo Vox.
- 4. Tap Notifications.
- 5. Tap USB Connected.
- 6. Tap **OK** when the USB Connected dialog box appears.
- 7. Tap Turn On USB Storage.
- 8. Tap **OK** when the Turn On USB Storage? dialog box appears.
- Tap **OK** again when the next dialog box appears. Your Kobo Vox will connect to your computer.

**Note**: If you insert a Micro SD card in your Kobo Vox, you will see two devices on your computer desktop: the Micro SD card, and Kobo Vox itself.

- On a PC: The Kobo Vox is identified as "Removable Disk".
- On a Mac: The Kobo Vox is identified as "Untitled".

### Step 2 of 3: Copy files to your Kobo Vox

- 1. On your computer, double click the USB device named Kobo Vox. For Mac users, the shortcut will appear on your desktop. For Windows users, double click on My Computer.
- 2. Copy your desired files to your Kobo Vox, or copy your files to your Micro SD card.

#### Step 3 of 3: Ejecting your Kobo Vox from your computer

After you connect your Kobo Vox to your computer, you must eject it to safely remove it from your computer. If you do not eject your Kobo Vox, you risk losing your books and files.

To eject your Kobo Vox after connecting it to a computer:

- 1. Right-click the name of your USB device (i.e. Untitled), and click **Eject**.
- 2. On your Kobo Vox, tap Turn Off USB Storage.

# **Ejecting your Micro SD card from your Kobo Vox**

Eject your Micro SD card properly from your Kobo Vox to ensure that you don't lose your books or files.

There are two ways to remove a Micro SD card from your Kobo Vox:

#### Method 1:

- 1. Turn off your Kobo Vox.
- 2. Press the Micro SD card firmly to eject it.

# Method 2:

- While your Kobo Vox is on, tap the Home button.
- 2. Tap the Menu button on your Kobo Vox.
- 3. Tap Settings.
- 4. Tap Storage.
- 5. Tap Unmount SD card.
- 6. Press the Micro SD card firmly to eject it.

# Troubleshooting

## WHAT'S IN THIS SECTION

- Updating your Kobo Vox software
- Finding help
- Troubleshooting your Kobo Vox
- Troubleshooting your Kobo App
- Troubleshooting Wi Fi

# **Updating your Kobo Vox software**

Your Kobo Vox regularly checks for software updates by itself. Software updates offer new features and typically better stability. You can also manually check for updates.

## To check for updates:

- 2. Tap the Menu button on your Kobo Vox.
- 3. Tap Settings.
- 4. Tap About Kobo eReader.
- 5. Tap System Update.
- 6. Follow the onscreen prompts to install software updates.

# Finding help

If you have questions on how to use your Kobo Vox, use the built-in Help feature to find your answer. The Help feature lets you ask a question using natural language, as if you were talking to a real person. For example, you could type, "How do I charge my Kobo Vox?"

You need a Wi Fi connection to use Help.

To use Help:

Within your Home Screen

- 1. Tap the Home button on your Kobo Vox.
- 2. On the Home Screen, tap the Help icon.
- 3. Enter your question in the Ask box.

## Within your Library

- 1. Tap the Menu button on your Kobo Vox.
- 2. Tap Help. A browser window will open.
- Enter your question in the Ask box.

# **Troubleshooting your Kobo Vox**

If your Kobo Vox stops working, here are some things you can try:

- Restart your Kobo Vox.
- 2. Check the date and time.
- Charge your Kobo Vox.
- Force Stop the app that's not working.
- 5. Clear data for the app that's not working.
- 6. Uninstall and then reinstall the app that's not working.
- 7. Call Customer Care.

## **Restart your Kobo Vox**

- 1. Press down the On/Off button until Tablet options appear.
- Tap Power off.
- 3. Tap **OK**.
- 4. Tap the On/Off button to restart your Kobo Vox.

#### Check the date and time

Without the correct the date and time, your Kobo Vox cannot connect to Kobo to update your library, check for software updates, get books from the Kobo Store, and perform other important tasks. You may also have trouble with other apps that rely on the date and time.

#### To check the time:

If you are on your Home screen, the time appears at the top right corner of the screen.

#### To check the date:

To see the date, you can pull down the notifications menu — touch the bar that shows the time and battery level, and then drag it to the bottom of the Home screen. The date will appear at the top left of the screen.

For details on how to set the date and time, see Kobo Basics.

## Charge your Kobo Vox

If you can't turn your Kobo Vox on, or you are still having trouble after checking the date and time, then your Kobo Vox may be low on power.

Plug your Kobo Vox in to recharge using the wall charger provided.

# **Troubleshooting your Kobo App**

#### Force stop apps

If you're having trouble with one specific app, you can shut it down. This fixes many problems.

- 1. Tap the Home button on your Kobo Vox.
- 2. Tap the Menu button on your Kobo Vox.
- 3. Tap Manage Apps
- 4. At the top of the screen, tap All.
- 5. Scroll down until you find the name of the problem app.
- Tap the name of the app.
- 7. Tap Force stop.
- 8. Tap **OK**.
- 9. Try your app again to see if this resolved your issue.

#### Clear data

When you clear data, you sign out of the app and delete any app-related data, which returns the app to its original, new state.

#### To clear data:

- 2. Tap the Menu button on your Kobo Vox.
- Tap Settings.
- Tap Applications.
- 5. Tap Manage applications.
- 6. At the top of the screen, tap All.
- Scroll down until you find the name of the app that's causing problems. Tap the app's name.
- 8. Tap Clear data.
- 9. Tap **OK**.
- 10. Tap the Home button on your Kobo Vox.
- 11. Tap All Apps.
- 12. Start the app again and see if this fixed the problem.

## Uninstall and reinstall apps

If you continue to have trouble with one specific app, try reinstalling it.

**Note:** You can only uninstall apps that you added to your Kobo Vox using Get Apps. You cannot uninstall any of the apps that came already installed on your Kobo Vox when you bought it.

## To uninstall the app:

- 2. Tap the Menu button on your Kobo Vox.
- Tap Settings.
- 4. Tap Applications.
- 5. Tap Manage applications.
- 6. At the top of the screen, tap All.
- Scroll down until you find the name of the app that's causing problems. Tap the app's name.
- 8. Tap Uninstall.
- 9. Tap **Ok**.

# To reinstall the app:

- 1. Tap the home button on your Kobo Vox.
- 2. Tap the All Apps icon.
- 3. Tap Get Apps.
- 4. Search and download the app on Get Apps.
- 5. Tap the **Download** button. The download will begin automatically.
- 6. Tap Open, and see if reinstalling the app fixed your problem.

#### **Call Customer Care**

If nothing you've tried has resolved your issue, please call Kobo Customer Care. They may ask you to do a factory reset. For contact details, visit www.kobobooks.com/help.

# **Troubleshooting Wi Fi**

#### **Troubleshooting Wi Fi issues**

If you are having trouble connecting or staying connected over Wi Fi, here are some things you can try:

- 1. Make sure that Airplane Mode is off.
- 2. Make certain that Wi Fi is on.
- 3. Make certain that there are available wireless networks in your area.
- 4. Make certain that you're using the right network password.
- 5. Turn Wi Fi off and then on again.
- 6. Restart your Kobo Vox.

#### Make sure that Airplane Mode is off

Airplane Mode turns off Wi Fi to make your Kobo Vox battery last longer, and to let you use it in places where wireless devices are not allowed (like airplanes and some hospitals). When Airplane Mode is on you cannot use Wi Fi.

To check Airplane Mode:

- On the Home screen, tap All Apps.
- 2. Tap Settings.
- Tap Wireless & networks.
- Make certain that the Airplane mode checkbox is not selected.
- 5. If it is, tap it to clear the checkmark and then try connecting to a wireless network again.

### Make sure that Wi Fi is on

To connect to a wireless network you must first turn on Wi Fi.

To check Wi Fi:

- 1. On the Home screen, tap All Apps.
- Tap Settings.
- 3. Tap Wireless & networks.
- 4. Make certain that the Wi-Fi checkbox is selected.
- 5. If it isn't, tap it to turn on Wi Fi and then try connecting to a wireless network again.

#### Make sure that there are available wireless networks in your area

You may be in an area that does not have any wireless networks, or where the networks are not available for you to use.

To check for available networks:

- 1. On the Home screen, tap All Apps.
- Tap Settings.
- 3. Tap Wireless & networks.
- 4. Tap Wi-Fi settings.

You will see a list of any available networks in your area. Networks with a lock icon next to them are networks that require a password if you want to use them. You can try connecting to any networks that don't have a lock icon, or those for which you have a password.

If you can't see a specific network that you want to join, you may not be within range of the network, or the network may not be available (due to technical issues).

#### Make sure that you're using the right network password

You need a password to join any Wi Fi network that has a lock icon next to it on the Wi-Fi settings screen. These passwords are sometimes called 'keys', and you can get them from your network administrator.

To make certain you entered the correct password:

- On the Home screen, tap All Apps.
- 2. Tap Settings.
- 3. Tap Wireless & networks.
- 4. Tap Wi-Fi settings.
- 5. Tap the name of the network you tried to join.
- 6. When prompted, tap **Forget**.
- 7. Tap the network name again, and re-enter the password when prompted.
- 8. Tap the **Show password** checkbox to see what you typed.
- 9. Make sure you entered the correct password for this network.
- Tap Connect. If your Kobo Vox connects properly, you will see "Connected" beneath the network name.

## Turn Wi Fi off and then on again

If you're still having trouble with Wi Fi, try turning Wi Fi off and then on again to get a new IP address for your Kobo Vox.

## To restart Wi Fi:

- On the Home screen, tap All Apps.
- Tap Settings.
- 3. Tap Wireless & networks.
- 4. Tap the Wi-Fi checkbox to clear it.
- 5. Tap the Wi-Fi checkbox again.
- 6. Wait a minute and then try connecting to a wireless network again.

#### Restart your Kobo Vox

If nothing else has worked, try restarting your Kobo Vox:

- Press down the On/Off button until **Tablet options** appear.
- Tap Power off.
- 3. Tap **OK**.
- 4. Tap the On/Off button to restart your Kobo Vox.
- 5. See if you can connect to Wi Fi.

#### Finding your Kobo Vox MAC address

In most cases you will not need to know your Kobo Vox MAC address. Your MAC address is the physical address of the wireless adapter in your Kobo Vox. This address is used to set up some secure wireless networks.

To find your Kobo Vox MAC address:

- 1. Press the home button on your Kobo Vox.
- 2. Press the Menu button on your Kobo Vox.
- Tap Settings.
- Tap Wireless & networks.
- Tap Wi-Fi settings.
- 6. Tap the Menu button on your Kobo Vox.
- Tap Advanced. Your MAC address appears under MAC address. A MAC address looks something like this: 05:18:83:FD:96:05.

# **Contacting Kobo**

## Need help?

Contact Kobo at http://www.kobobooks.com/help

## **Glossary of Terms**

## A

## **Airplane Mode**

Turning off the Wi Fi feature on the Kobo Vox and Kobo Touch is also called "Airplane mode".

## **Android Home Screen**

The Android Home Screen is where your shortcuts and widgets reside.

#### **Android**

Android is a mobile phone and tablet operating system developed by Google.

## **Apps**

Apps is short for applications. An app is any program that you download onto your Kobo Vox.

В

## **Back button**

The Back button brings you back to the previous screen.

## E

## **Enhanced EPUB**

Enhanced EPUBs are interactive EPUBs that can read and turn pages for you. This can be useful when reading to children, or if you prefer to listen to a book. Note that only Enhanced EPUBS can be read aloud by your Kobo Vox.

## **EPUB**

An EPUB is a special book format designed for eReaders such as your Kobo Vox.

## F

## **Facebook**

Facebook is a social media website where you connect with friends, share photos, discussions, and more. Your Kobo Vox is designed to work hand-in-hand with Facebook, and keep your friends and family up-to-date with what you're reading. You can turn off Facebook sharing at any time.

## **Facebook Ticker**

The Facebook Ticker displays real-time updates of your friends and family in a news ticker.

## **Fixed Layout EPUB**

A Fixed Layout EPUB reads like a regular EPUB with one difference—you can zoom in and out of the page and pan around. Fixed Layout EPUBs are common to books with lots of illustrations (for example, children's books or cookbooks).

Η

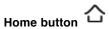

The Home button brings you back to the Android Home Screen.

## **Home Screen**

The Home Screen is where you can see your widgets, your top 5 recently opened books, and more.

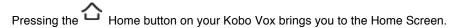

K

## **Kobo Apps (Get Apps)**

The Get Apps store allows you to buy new apps for your Kobo Vox.

L

## Library

The Library contains all the books that you've purchased or loaded onto your Kobo Vox.

## Live Wallpaper

Live wallpaper is a moving background image on your Kobo Vox Home Screen.

M

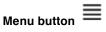

The Menu button reveals additional settings within most windows.

P

## **Pulse**

Pulse is an interactive way to share your thoughts and comments about the book you're reading with other Kobo Vox users. You can also view how many people have read the book, how many comments were made on the book, and more.

## R

## **Read Along Audio Book**

See Enhanced EPUB.

## **Reading Life**

Reading Life is an exclusive Kobo feature that makes reading more fun and interactive. Earn awards, track how many pages you've turned, how many hours you've read, and more.

## S

## **Spoilers**

In Pulse, if you tap "no spoilers", all comments made further than your current position in your book will be hidden. If you allow "spoilers", then you will be able to see all the comments posted about your book.

## Status (Facebook)

Your Facebook Status is a short update that everyone on your Facebook Friends list can see.

## Syncing

Syncing means updating your library on your Kobo Vox.

## W

## Wall (Facebook)

Your Facebook Wall is an area where your friends and family write comments on your profile page.

## Wallpaper

Wallpaper is the background image on your Kobo Vox Home Screen.

## Wi Fi

Wi Fi is wireless technology that allows your Kobo Vox to go online and shop for books.

## Widget

A widget is similar to an app, but is generally simple in functionality. For example, a widget can be a program that displays the daily and weekly weather forecast. A widget puts information directly on your home screen.

## **Icon Glossary**

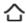

## Home button

The Home button exits the Kobo reading application and brings you to the Android Home Screen.

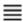

## Menu button

The Menu button reveals additional settings within most windows.

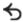

## **Back button**

The Back button brings you back to the previous screen.

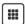

## **Application icon**

The Application icon allows you to see the applications installed on your Kobo Vox.

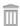

## Trash icon

Drag your icon to the Trash to delete the icon.

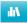

## Library icon

The Library icon brings you to your library shelf and shows the books you have on your Kobo Vox.

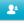

## **Notifications icon**

The Notifications Icon allows you to see your Reading Life awards and statistics.

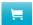

## **Shopping Cart icon**

The Shopping Cart icon brings you to the Kobo bookstore.

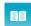

## **Book icon**

The book icon brings you back to book view.

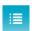

## **Table of Contents icon**

The Table of Contents icon allows you to see the book's table of contents.

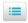

## Store Home icon

The Store Home icon brings you back to the Kobo Store's main page and lets you download free books, and more.

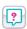

## Help icon

The Help icon opens the Kobo Vox help website.

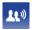

## Facebook Ticker icon

The Facebook Ticker icon toggles the Facebook Ticker settings on and off.

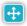

## **Highlight icon**

The highlight icon allows you to move the selection cursor to a general position.

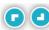

## **Highlight cursor**

The highlight cursor allows you to highlight a specific portion of text.

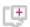

## Comments icon

The Comments icon allows you to join a discussion or leave a comment on a page.

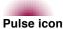

The Pulse icon opens the Pulse page—an interactive social reading platform.

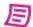

#### Notes icon

The Notes icon allows you to add notes to the page you're reading.

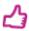

## Thumbs Up icon

The Thumbs Up icon allows you to "like" a page, or give it a positive rating.

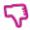

## **Thumbs Down icon**

The Thumbs Down icon allows you to "dislike" a page, or give it a negative rating.

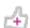

## **Thumbs Neutral icon**

The Thumbs Neutral icon allows you to neither "like" or "dislike" a book.

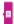

## Reading tab icon

The Reading tab icon opens the book you're currently reading.

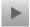

## Play button

The Play button resumes the Read Along feature.

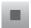

## Stop button

The Stop button stops the Read Along feature.

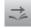

## **Automatic Page turn icon**

Tap the Automatic Page turn icon to enable Read Along Books to automatically turn pages for you.

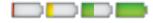

## **Battery icons**

The battery icons indicate how much battery power you have remaining on your Kobo Vox.

## Legal

To find open source attributions and other legal material on Kobo Vox:

- On the Home screen, tap All Apps.
- 2. Tap Settings.
- 3. Tap About Kobo eReader.
- 4. Tap Legal information.
- 5. Tap **Open source licenses**. You'll see a listing of open source attributions for your Kobo Vox.

## **Regulatory Compliance Statement**

## 1. European Directives and Standards Statement

Kobo declares that this product conforms to all applicable European Directives and Standards, including by way of example, 1999/5/EC. For France use: This product may not be used for setting up outdoor radio links in France and is some areas the RF output power may be limited to 10mW EIRP in the frequency range of 2454-2483.5 MHz. For detailed information the end-user should contact the national spectrum authority in France.

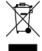

## 2. Waste Electrical and Electronic Equipment (WEEE)

In accordance with European Directive 2002/96/EC on Waste Electrical and Electronic Equipment (WEEE), the presence of the above symbol on the product or on its packaging indicates that this item must not be disposed of in the normal unsorted municipal waste stream. Instead, it is the user's responsibility to dispose of this product by returning it to a collection point designated for the recycling of electrical and electronic equipment waste. Separate collection of this waste helps to optimize the recovery and recycling of any reclaimable materials and also reduces the impact on human health and the environment. For more information concerning the correct disposal of this product, please contact your local authority or the retailer where this product was purchased.

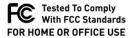

## 3. Federal Communication Commission Interference Statement

This equipment complies with Part 15 of the FCC Rules. Operation is subject to the following conditions: (1) This device may not cause harmful interference, and (2) this device must accept any interference received, including interference that may cause undesired operation.

NOTE: This equipment has been tested and found to comply with the limits for a Class B digital device, pursuant to part 15 of the FCC Rules. These limits are designed to provide reasonable protection against harmful interference in a residential installation. This equipment generates, uses and can radiate radio frequency energy and, if not installed and used in accordance with the instructions, may cause harmful interference to radio communications. However, there is no guarantee that interference will not occur in a particular installation. If this equipment does cause harmful interference to radio or television reception, which can

be determined by turning the equipment off and on, the user is encouraged to try to correct the interference by one or more of the following measures:

- · Reorient or relocate the receiving antenna.
- Increase the separation between the equipment and receiver.
- Connect the equipment into an outlet on a circuit different from that to which the receiver is connected.
- · Consult the dealer or an experienced radio/TV technician for help.

## **FCC Caution:**

Any changes or modifications not expressly approved by the party responsible for compliance could void the user's authority to operate this equipment.

This device complies with Part 15 of the FCC Rules. Operation is subject to the following two conditions:

- (1) this device may not cause harmful interference and
- (2) this device must accept any interference received, including interference that may cause undesired operation RF exposure warning: The equipment complies with RF exposure limits set forth for an uncontrolled environment. The antenna(s) used for this transmitter must not be colocated or operating in conjunction with any other antenna or transmitter.

You are cautioned that changes or modifications not expressly approved by the party responsible for compliance could void your authority to operate the equipment.

Industry Canada - Class B This digital apparatus does not exceed the Class B limits for radio noise emissions from digital apparatus as set out in the interference-causing equipment standard entitled "Digital Apparatus," ICES-003 of Industry Canada.

Under Industry Canada regulations, this radio transmitter may only operate using an antenna of a type and maximum (or lesser) gain approved for the transmitter by Industry Canada. To reduce potential radio interference to other users, the antenna type and its gain should be so chosen that the equivalent isotropically radiated power (e.i.r.p.) is not more than that necessary for successful communication.

RF exposure warning: The equipment complies with RF exposure limits set forth for an uncontrolled environment. The antenna(s) used for this transmitter must not be co-located or operating in conjunction with any other antenna or transmitter.

## **Radiation Exposure Statement:**

The product comply with the US/Canada portable RF exposure limit set forth for an uncontrolled environment and are safe for intended operation as described in this manual. The further RF exposure reduction can be achieved if the product can be kept as far as possible from the user body or set the device to lower output power if such function is available. This transmitter must not be co-located or operating in conjunction with any other antenna or transmitter.

## 4. Industry Canada (IC) Compliance Statement

This Class B digital apparatus complies with Canadian ICES-003.

This device complies with RSS-210 of the Industry Canada Rules. Operation is subject to the following two conditions: (1) This device may not cause harmful interference, and (2) this device must accept any interference received, including interference that may cause undesired operation.

## **IMPORTANT NOTE (For Portable device use)**

Radiation Exposure Statement: The product comply with the US/Canada portable RF exposure limit set forth for an uncontrolled environment and are safe for intended operation as described in this manual. The further RF exposure reduction can be achieved if the product can be kept as far as possible from the user body or set the device to lower output power if such function is available.

## 5. Safety Information

WARNING: failure to follow these safety instructions could result in fire, electric shock, or other injury or other injury or damage to your e reader or other property. Before you use your E reader, it is important that you read the compliance information and the guidelines for safe use that are found in this guide. To find the latest safety and product information, visit Kobo.com.

- 1. Follow all instructions marked on the product and in the documentation.
- 2. Do not use the product near water. Do not spill liquid on or into the product.
- 3. Do not place the product near or on a radiator or heat register.
- 4. There is a danger of explosion if the battery is incorrectly replaced. Replace only with the same or equivalent type recommended by the equipment manufacturer. Dispose of used batteries according to local, state, regional, and federal regulations.
- Use only adapter approved by Kobo because adapters not approved might present a risk
  of fire or explosion, which could cause serious injury, death, and property loss. Do not use
  your Power adapter if cord or plug has become damaged.
- 6. Keep your e reader away from medical devices, including pacemakers and hearing aids, as they might malfunction causing serious injury or death to you and others. Always keep your e reader more than 7.88 inches (20 cm) from the pacemaker when the e reader is

- turned on. If you have any reason to suspect that interference with the pacemaker is taking place, turn off all wireless connections on your e reader immediately.
- 7. Avoid using your e reader outdoors in direct sunlight as this might cause your e reader to overheat, which could present a burn or fire risk, and damage your e reader. Use of the e reader in direct sunlight could also reflect sun into your eyes and onto your skin causing eye damage and sunburn.
- 8. Do not store your ereader between 4-113° F (20- 45°C) or your ereader might overheat.
- 9. Your E reader contains sensitive components do not place heavy objects on, disassemble, open crush, bend, deform, puncture, shred, microwave, incinerate, paint, your E reader. Never attempt to repair or modify your e reader yourself. Disassembling your e reader may cause damage that is not covered under the warranty.
- 10. Do not disassemble your E reader. Your E reader contains small parts that might be a choking hazard.
- 11. Do not attempt to replace your rechargeable battery, for more information on please contact Kobo customer care.
- 12. Do not attempt to modify or service your e reader.
- 13. Do not attempt to cover or push objects into openings on your e reader unless instructed to do so in the documentation for your e reader supplied by Kobo.
- 14. Do not use sharp objects on the screen.
- 15. Do not use excessive force on the screen.

## 6. Federal Communication Commission interference statement :

This equipment has been tested and found to comply with the limits for a Class B digital device, pursuant to part 15 of the FCC rules. These limits are designed to provide reasonable protection against harmful interference in a residential installation. This equipment generates, uses and can radiate radio frequency energy and, if not installed and used in accordance with the instructions, may cause harmful interference to radio communications. However, there is no guarantee that interference will not occur in a particular installation. If this equipment does cause harmful interference to radio or television reception, which can be determined by turning the equipment off and on, the user is encouraged to try to correct the interference by one or more of the following measures: -Reorient or relocate the receiving antenna. -Increase the separation between the equipment and receiver. -Connect the equipment into an outlet on a circuit different from that to which the receiver is connected. -Consult the dealer or an experienced radio/TV technician for help.

## **Declaration of Conformity**

# $C \in \mathbb{O}$

Kobo Inc. 135 Liberty St. Suite 101, Toronto, Ontario, Canada, M6KI A7, we hereby declare under our sole responsibility that the product:

Name of the Product : Kobo Vox

Product Type: K080

To which this declaration relates is in conformity with the R&TTE Directive 99/5/ EC and EMC Directive 2004/108/EC and with the following normative European standards

ETSI EN 301 489-17 V2.1.1 2009-05; EN 61000-3-2: 2006 + A2: 2009

ETSI EN 301 489-1 V1.8.1 2008-04; EN 61000-3-3: 2008

EN 55022: 2006+A1: 2007 EN 55024: 1998 + A1: 2001 + A2:

2003

EN 61000-3-2: 2006 + A2: 2009,

Class A IEC 61000-4-2: 2008

EN 61000-3-3: 2008 IEC 61000-4-3: 2006+A1:2007

EN 61000-4-2: 2009 IEC 61000-4-4: 2004

EN 61000-4-3: 2006 + A1: 2008 IEC 61000-4-5: 2005

EN 61000-4-4: 2004 IEC 61000-4-6: 2008

EN 61000-4-5: 2006 IEC 61000-4-8: 2009

EN 61000-4-6: 2009 IEC 61000-4-11: 2004

EN 61000-4-11: 2004 ETSI EN 300 328 V1.7.1: 2006

EN 55022: 2006 + A1: 2007, Class B EN 62311: 2008

Date: 10/03/2011

Company Name: Kobo Inc

135 Liberty Street, Suite 101

Toronto, Ontario M6K1A7

Name: Greg Twinney

Title: CFO

Signature: